МУНИЦИПАЛЬНОЕ ОБЩЕОБРАЗОВАТЕЛЬНОЕ УЧРЕЖДЕНИЕ СРЕДНЯЯ ОБЩЕОБРАЗОВАТЕЛЬНАЯ ШКОЛА № 5

Факультативный курс «Мир мультимедиа технологий»

# **Переходы на слайдах. Использование гиперссылок**

Гипертекст полностью меняет ситуацию… Применяемый во всемирной паутине язык HTML… обеспечивает мгновенный переход от одного текст∠ к другому.

> Кандидат философских наук, доцент В. А. Емелин

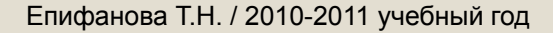

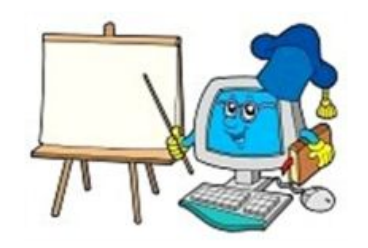

# **Гиперссылки**

**Гиперссылка представляет собой ссылку в документе, по щелчку которой открывается другая страница или файл. Обычно ссылка указывает на другую веб-страницу, но она также может указывать на рисунок, адрес электронной почты или программу.** 

- **Гиперссылка способ перехода** с одного документа на другой (внешняя) или с одного места в документе на другое (внутренняя).
- **Примером** внешней гиперссылки может служить переход с **одной страницы сайта Интернета на другую**, внутренней – **с одной страницы документа на другую**.

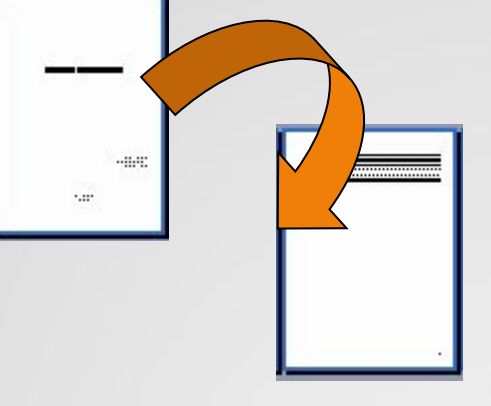

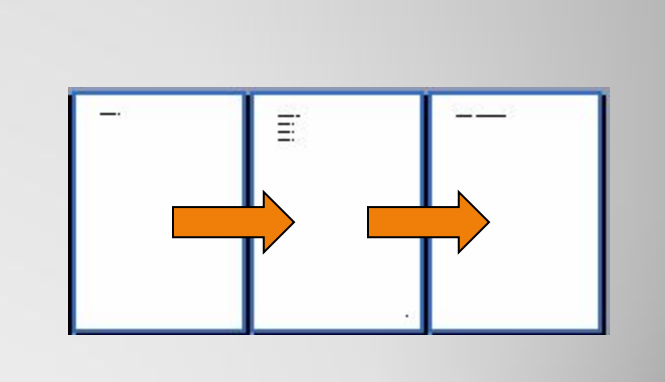

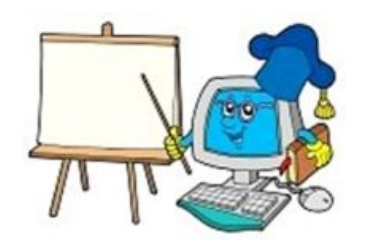

### **Внешние признаки гиперссылок**

**Гиперссылка** может быть установлена **на текст**, при этом текст выделяется **цветом и подчёркиванием.**

**Гиперссылка** может быть установлена на **графический объект**, при этом объект никак **не выделяется.**

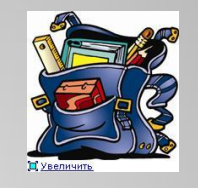

ВНУТРЕННИЕ ГИПЕРССЫЛКИ

**Общим признаком наличия гиперссылки**  является то, что при наведении на гиперссылку указателя мыши, указатель изменяет вид со стрелки на **руку с указательным пальцем (в режиме просмотра презентации наведи указатель мыши на картинку)**.

#### ВНУТРЕННИЕ ГИПЕРССЫЛКИ

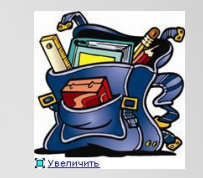

**Щелчком по гиперссылке левой кнопкой мыши осуществляется переход на другую страницу или другой документ.**

2010 – 2011 учебный год www.svetly5school.narod.ru

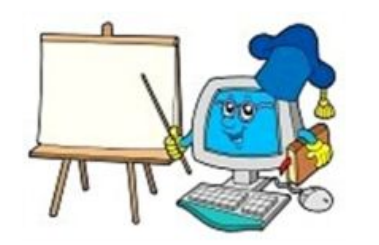

### **Как создать гиперссылку**

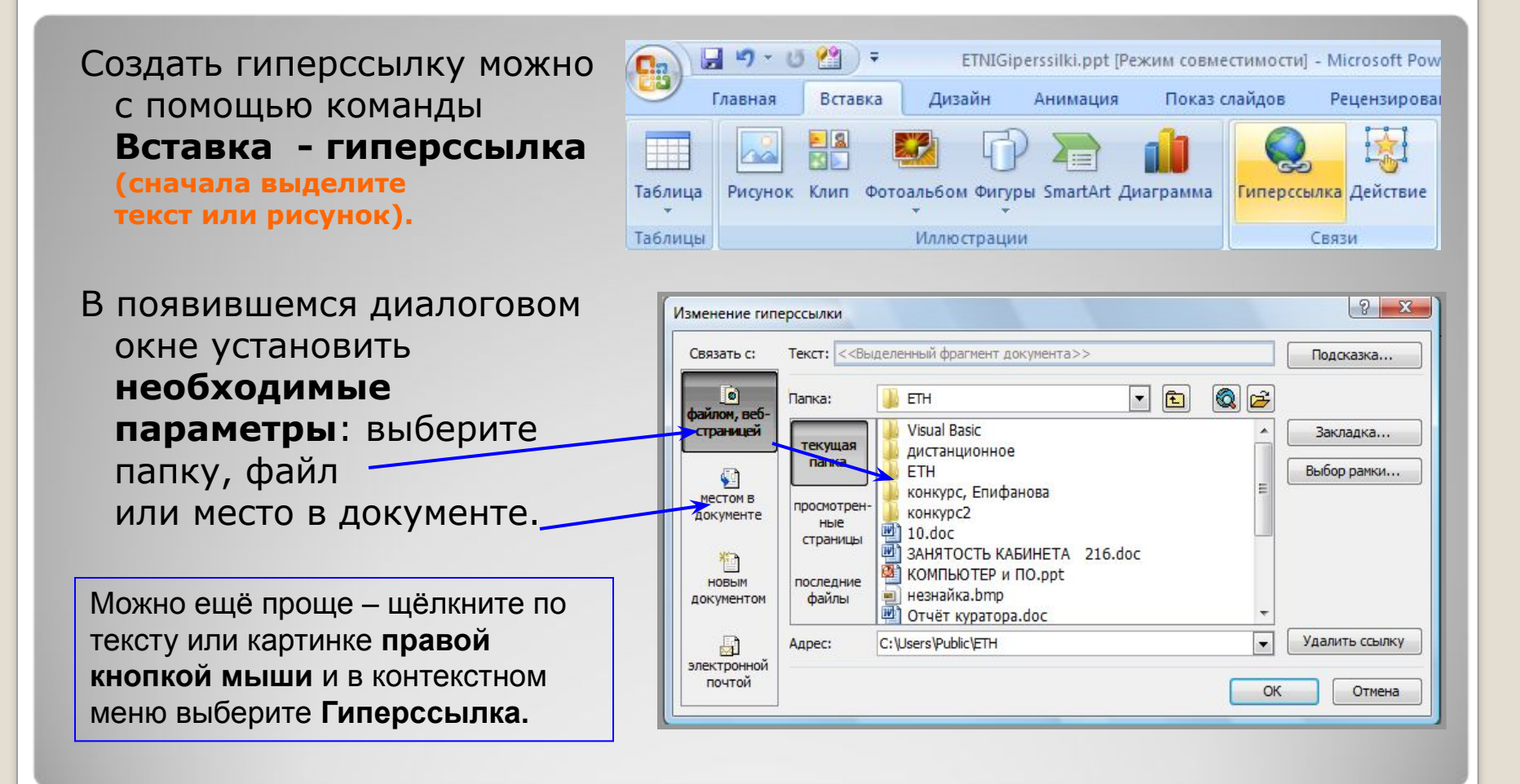

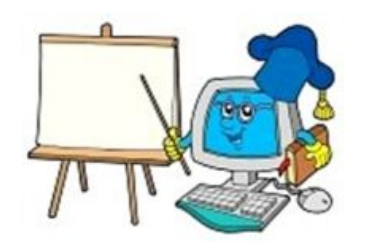

## **Как изменить (удалить) гиперссылку**

Если вы **неудачно оформили** гиперссылку, её можно удалить или изменить с помощью **контекстного меню**.

Прежде всего **выделите** неудачную гиперссылку (текст или картинку).

Затем **щёлкните по объекту правой кнопкой**  мыши и в контекстном меню выберите нужную команду.

**Изменение** гиперссылки позволит вам выбрать **новый** файл или страницу. **Удаление** гиперссылки удалит путь к файлу, **текст или картинка останутся** на месте,

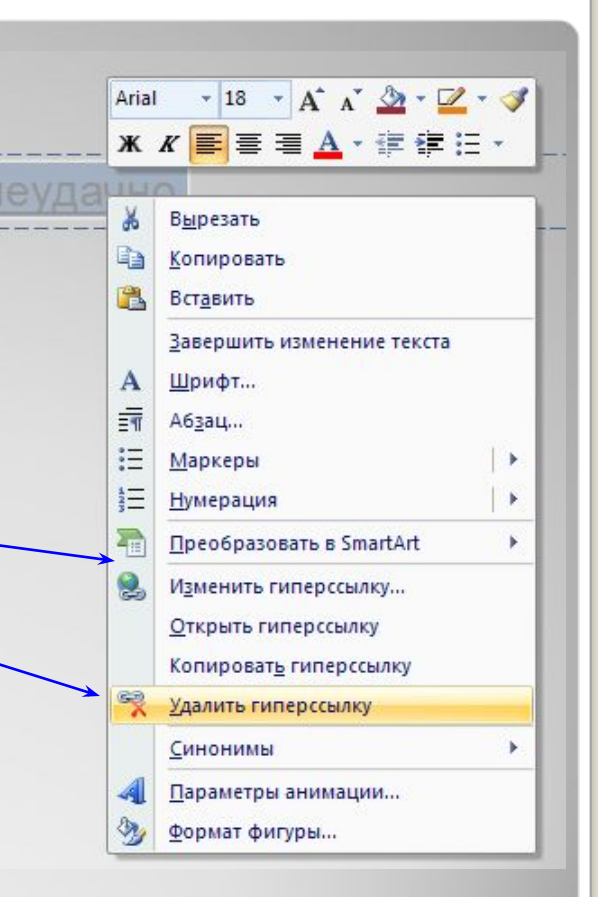

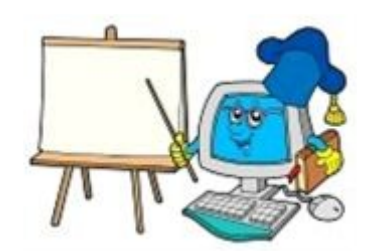

## **Практическое задание**

- ⚫ Добавь в свою презентацию после титульного слайда слайд Оглавление.
- ⚫ В оглавление внеси заголовки всех слайдов и оформи на них гиперссылки.

Помни, что проверить работу гиперссылок можно только в режиме просмотра презентации.

ОГЛАВЛЕНИЕ: Давайте познакомимся! Моя Семья. • Школа в которой я учусь. Город в котором я живу. Я и компьютер.

Выполненную работу пришли для проверки учителю.

Инструкция для выполнения практической работы расположена на странице практического задания